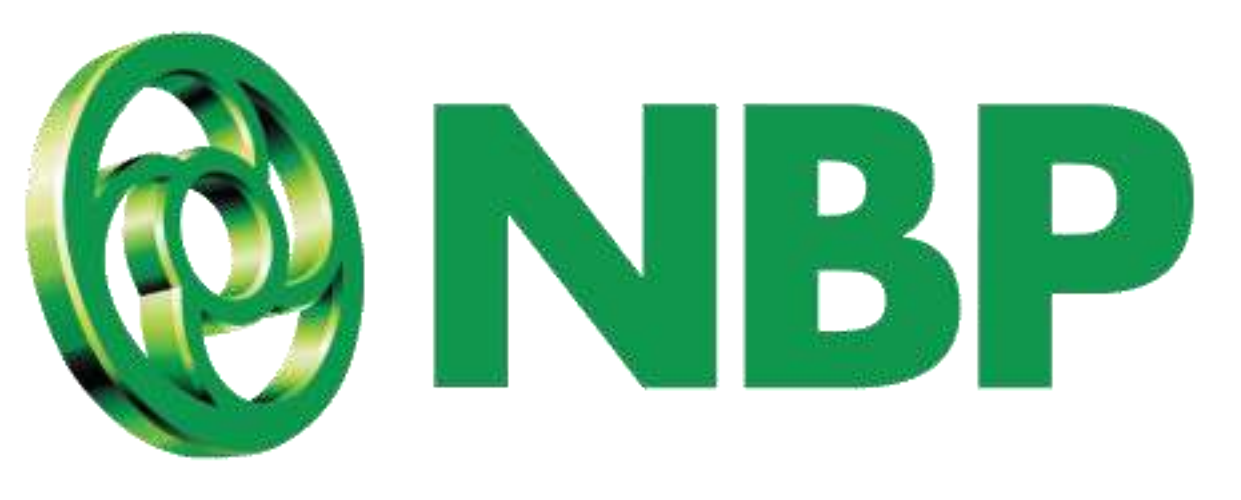

# **NBP Digital**

## **Debit Card Management**

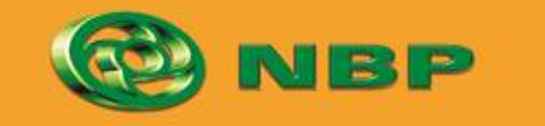

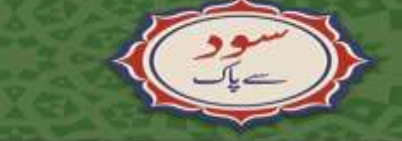

**National Bank of Pakistan** 

ISLAMIC BANKING SERE

 ${\bf tem}$ aad  $>$ l

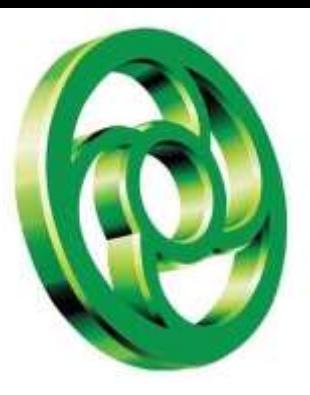

#### **Request a New Debit Card Step-1**

#### **Step 1: Tap on "Debit Card Management" on Home Screen Tab to access Debit Card Services**

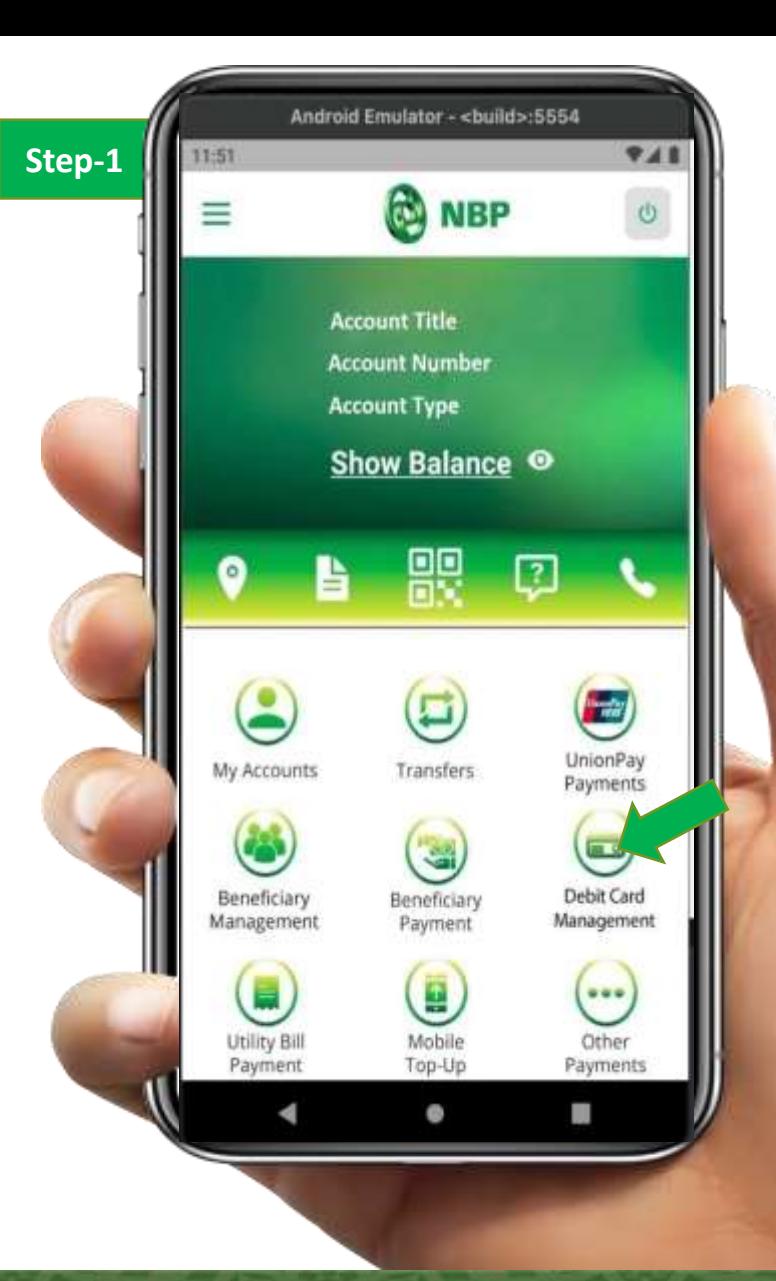

![](_page_1_Picture_4.jpeg)

![](_page_1_Picture_5.jpeg)

ISLAMIC BANKING SUGGEORD

Aitemaad >L

![](_page_2_Picture_0.jpeg)

![](_page_2_Picture_1.jpeg)

## **Step 2: Tap on Request a New Card**

![](_page_2_Picture_3.jpeg)

![](_page_2_Picture_4.jpeg)

![](_page_2_Picture_5.jpeg)

**National Bank of Pakistan** 

ISLAMIC BANKING SURVENCE

Aitemaad SL

![](_page_3_Picture_0.jpeg)

#### **Request a New Debit Card Step-3**

## **Step 3: Select Card of your choice and input required details**

**Note: On entering details, applicable charges will be shown on screen. Which will be deducted from your account once the Card is activated.** 

![](_page_3_Picture_4.jpeg)

![](_page_3_Picture_5.jpeg)

![](_page_3_Picture_6.jpeg)

**National Bank of Pakistan** 

ISLAMIC BANKING SUGGEORD

 $\rm A$ i $\rm tem$ aad  $\rm 3$ l

![](_page_4_Picture_0.jpeg)

#### **Request a New Debit Card Step-4**

## **Step 4: Enter NBP Employee ID/number (Referral Code) who referred you to request a new card from Mobile App or you can skip to proceed**

![](_page_4_Picture_3.jpeg)

![](_page_4_Picture_4.jpeg)

![](_page_4_Picture_5.jpeg)

ISLAMIC BANKING SUGGEORD

**Aitemaad >L** 

![](_page_5_Picture_0.jpeg)

![](_page_5_Picture_1.jpeg)

# **Step 5: Enter OTP & Tap on Submit button.**

![](_page_5_Picture_32.jpeg)

![](_page_5_Picture_4.jpeg)

![](_page_5_Picture_5.jpeg)

**National Bank of Pakistan** 

**ISLAMIC BANKING** SUGGEO

 $\bf{.}$ i $\bf{temaad>}$ l

![](_page_6_Picture_0.jpeg)

#### **Request a New Debit Card**

# **Successful Card request notification with application no will appear on screen.**

![](_page_6_Picture_3.jpeg)

![](_page_6_Picture_4.jpeg)

![](_page_6_Picture_5.jpeg)

**National Bank of Pakistan** 

ISLAMIC BANKING SERE

Aitemaad >L

![](_page_7_Picture_0.jpeg)

## **How to Activate Debit Card?**

![](_page_7_Picture_2.jpeg)

![](_page_7_Picture_3.jpeg)

**National Bank of Pakistan** 

ISLAMIC BANKING SURVEYOR

Aitemaad Sh

![](_page_8_Picture_0.jpeg)

## **Step 1: Tap on "Debit Card Management" on Home Screen Tab to access Debit Card Services**

![](_page_8_Picture_3.jpeg)

![](_page_8_Picture_4.jpeg)

![](_page_8_Picture_5.jpeg)

**National Bank of Pakistan** 

ISLAMIC BANKING SUGGEORD

**Aitemaad کتما** 

![](_page_9_Picture_0.jpeg)

## **Step 2: Tap on Debit Card which you want to Activate**

![](_page_9_Picture_3.jpeg)

![](_page_9_Picture_4.jpeg)

![](_page_9_Picture_6.jpeg)

![](_page_10_Picture_0.jpeg)

#### **Step 3: Tap on Activate button**

![](_page_10_Picture_3.jpeg)

![](_page_10_Picture_4.jpeg)

![](_page_10_Picture_5.jpeg)

**ISLAMIC BANKING** SUGGEO

Aitemaad Sh

![](_page_11_Picture_0.jpeg)

## **Step 4: Enter NBP Employee ID/number (Referral Code) who referred you to activate card from Mobile App or you can skip to proceed**

![](_page_11_Picture_3.jpeg)

![](_page_11_Picture_4.jpeg)

![](_page_11_Picture_5.jpeg)

ISLAMIC BANKING SUGGEORD

Aitemaad >L

![](_page_12_Picture_0.jpeg)

## **Step 5: Enter OTP & Tap on Submit button.**

![](_page_12_Figure_3.jpeg)

![](_page_12_Picture_4.jpeg)

![](_page_12_Picture_5.jpeg)

**ISLAMIC BANKING SERVICE** 

Aitemaad Sloïe

![](_page_13_Picture_0.jpeg)

#### **How to Activate Debit Card?**

# **You will be notified on screen that your card is activated successfully.**

![](_page_13_Picture_3.jpeg)

![](_page_13_Picture_4.jpeg)

![](_page_13_Picture_5.jpeg)

**National Bank of Pakistan** 

ISLAMIC BANKING SUGGEO

Aitemaad Sh

![](_page_14_Picture_0.jpeg)

## **How to Change Debit Card PIN?**

 $\boldsymbol{\mathsf{A}}$ 

![](_page_14_Picture_2.jpeg)

![](_page_14_Picture_3.jpeg)

**National Bank of Pakistan** 

ISLAMIC BANKING SURVEYOR

itemaad Sh

![](_page_15_Picture_0.jpeg)

# **Step 1: Tap on "Debit Card Management" on Home Screen Tab to access Debit Card Services**

![](_page_15_Picture_3.jpeg)

![](_page_15_Picture_4.jpeg)

![](_page_15_Picture_5.jpeg)

**National Bank of Pakistan** 

ISLAMIC BANKING SUGGEORD

**Aitemaad کتما** 

![](_page_16_Picture_0.jpeg)

## **Step 2: Tap on Debit Card to Change your card PIN**

![](_page_16_Picture_3.jpeg)

![](_page_16_Picture_4.jpeg)

![](_page_16_Picture_5.jpeg)

**National Bank of Pakistan** 

ISLAMIC BANKING SUGGEORD

**Aitemaad >L** 

![](_page_17_Picture_0.jpeg)

## **Step 3: Tap on Change PIN button**

![](_page_17_Picture_3.jpeg)

![](_page_17_Picture_4.jpeg)

**National Bank of Pakistan** 

![](_page_17_Picture_6.jpeg)

![](_page_17_Picture_7.jpeg)

ISLAMIC BANKING SUGGEO

![](_page_18_Picture_0.jpeg)

# **Step 4: Enter debit card PIN which you want to set to use in future**

![](_page_18_Picture_3.jpeg)

![](_page_18_Picture_4.jpeg)

![](_page_18_Picture_5.jpeg)

**National Bank of Pakistan** 

ISLAMIC BANKING SUSTEMS

Aitemaad >L

![](_page_19_Picture_0.jpeg)

# **Step 5: Enter OTP & Tap on Submit button to complete Change PIN process then successful PIN change will appear on screen.**

![](_page_19_Picture_3.jpeg)

![](_page_19_Picture_4.jpeg)

![](_page_19_Picture_5.jpeg)

ISLAMIC BANKING SERE

Aitemaad >L

![](_page_20_Picture_0.jpeg)